## **Link Your PACER Account to your NextGen CM/ECF Account**

**NOTE:** You cannot link your PACER Account to your NextGen CM/ECF Account until the Court has upgraded to CM/ECF NextGen on September 6, 2022.

Prior to filing, you must link your upgraded PACER account to your CM/ECF filing account. After linking your CM/ECF filing account to your PACER account, you will then use your PACER account when filing documents with the court. This may be referred to as your Central Sign-On account.

## **Instructions**

1. Navigate to the court's website: **<https://www.txnd.uscourts.gov/>** and click **ECF/PACER** under Quick Links.

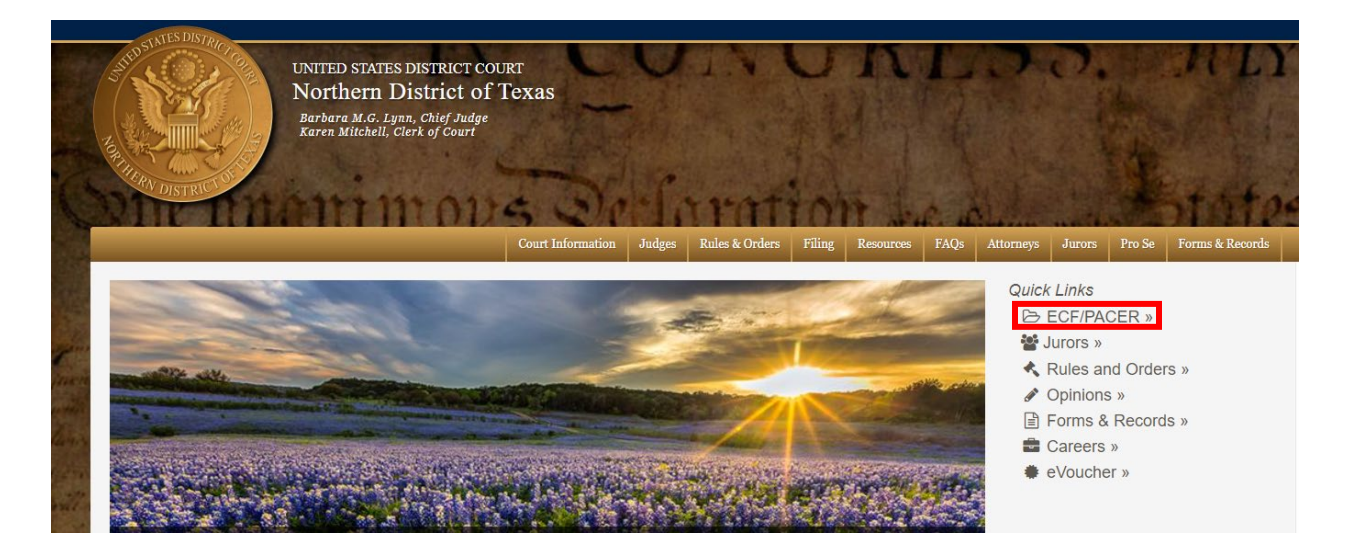

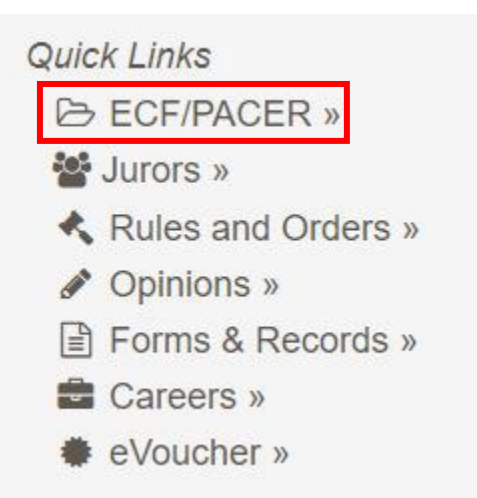

Link Your PACER Account to Your NextGen CM/ECF Account August 2022

2. Enter your **PACER** username and password and then click **Login**.

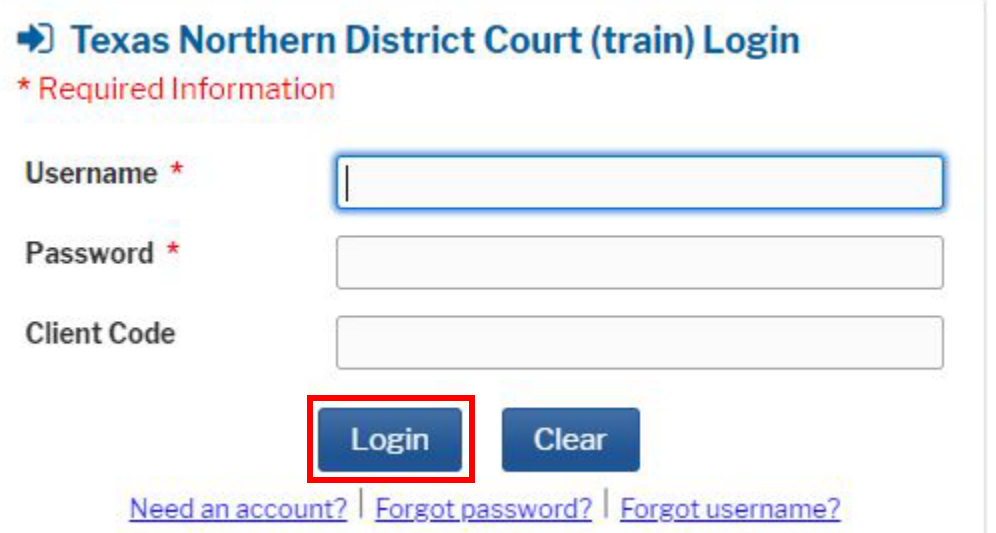

3. Click the **Utilities** menu and then click **Link a CM/ECF Account to my PACER Account**.

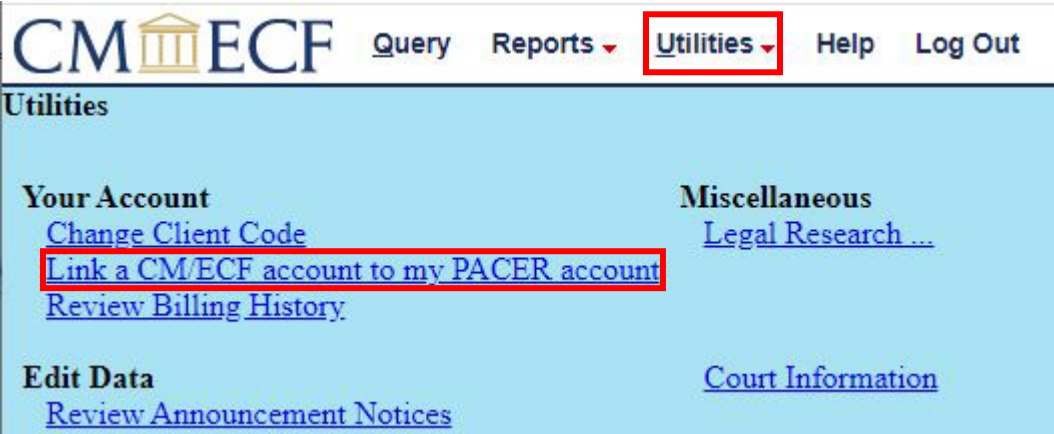

4. Enter your Northern District CM/ECF login and password. This is the court issued account you use for e-filing in this district.

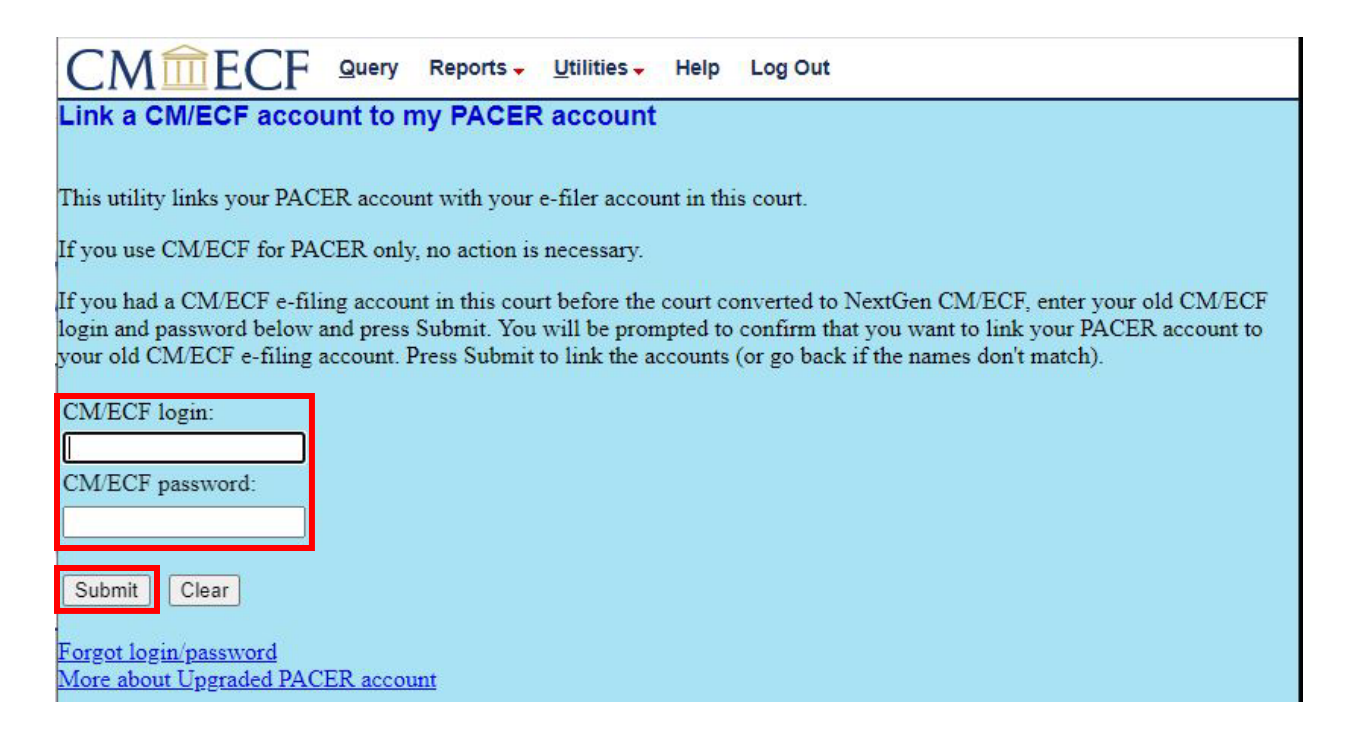

5. Verify you are matching the correct accounts and click, **Submit**.

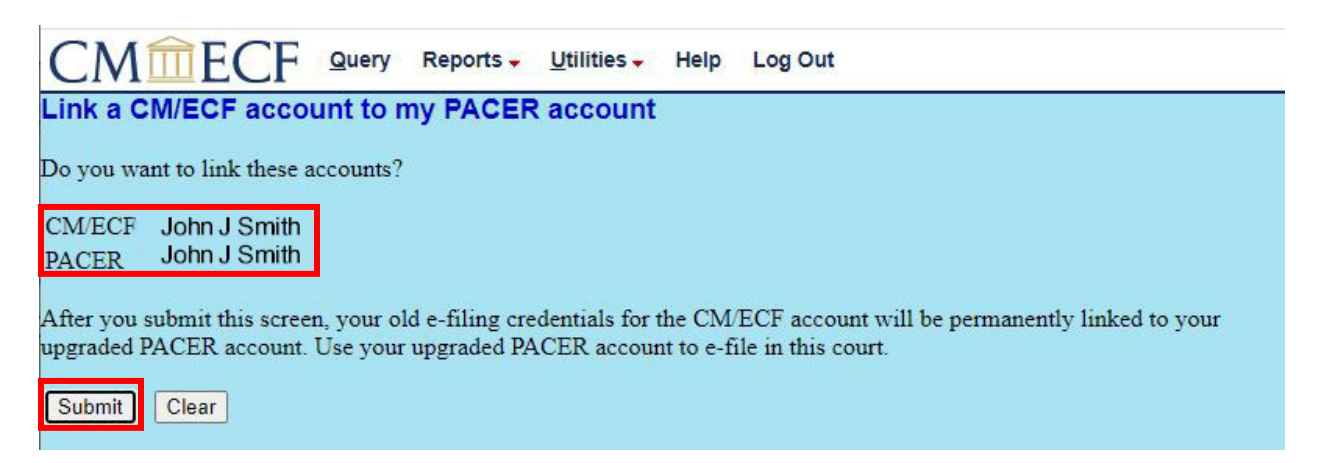

6. You will then receive a confirmation message that your PACER account has been linked to your CM/ECF account

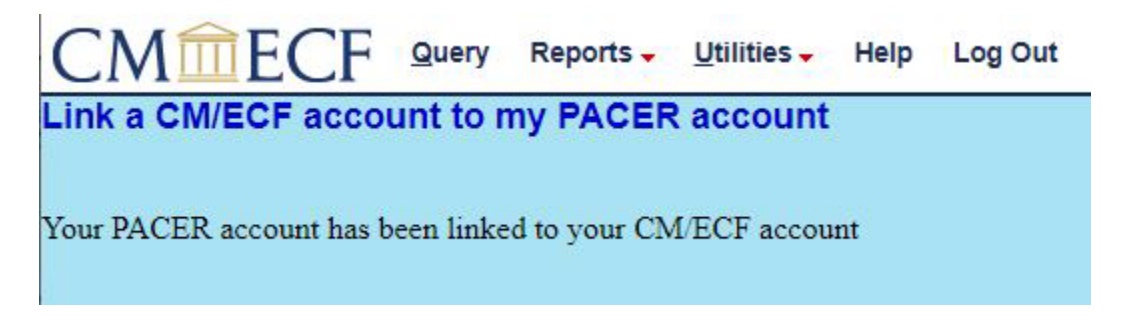

- 7. Refresh your screen (Ctrl+F5) to update the menu.
- 8. The **Civil** and **Criminal** (filing) menus should now appear. The account is now ready for filing documents.
- 9. Your PACER account is now linked to your Texas Northern CM/ECF filing account. To file documents in the Northern District of Texas electronically you will now use your PACER credentials.